МІНІСТЕРСТВО ОСВІТИ І НАУКИ УКРАЇНИ НАЦІОНАЛЬНИЙ ТЕХНІЧНИЙ УНІВЕРСИТЕТ УКРАЇНИ «КИЇВСЬКИЙ ПОЛІТЕХНІЧНИЙ ІНСТИТУТ імені ІГОРЯ СІКОРСЬКОГО»

,

# **СИСТЕМИ ВІДЕОСПОСТЕРЕЖЕННЯ ЛАБОРАТОРНИЙ ПРАКТИКУМ**

*Рекомендовано Методичною радою КПІ ім. Ігоря Сікорського як навчальний посібник для здобувачів ступеня бакалавра за освітньою програмою "Електронні системи мультимедіа та засоби Iнтернету речей" спеціальністі 171 "Електроніка"*

> Київ КПІ ім. Ігоря Сікорського 2021

Системи відеоспостереження: лабораторний практикум [Електронний ресурс]: навч. посіб. для студ. спеціальності 171 «Електроніка» / КПІ ім. Ігоря Сікорського ; уклад.: В. М. Бакіко, В. Б. Швайченко. – Електронні текстові данні (1 файл: 1,58 Мбайт). – Київ : КПІ ім. Ігоря Сікорського, 2021. – 32 с.

*Гриф надано Методичною радою КПІ ім. Ігоря Сікорського (протокол № 7 від 13.05.2021 р.) за поданням Вченої ради факультету електроніки(протокол № 04/21 від 26.04.2021 р.)*

Електронне мережне навчальне видання

## СИСТЕМИ ВІДЕОСПОСТЕРЕЖЕННЯ ЛАБОРАТОРНИЙ ПРАКТИКУМ

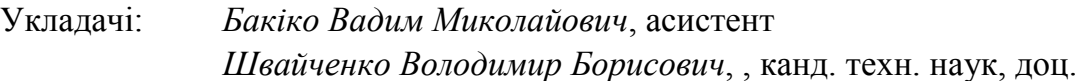

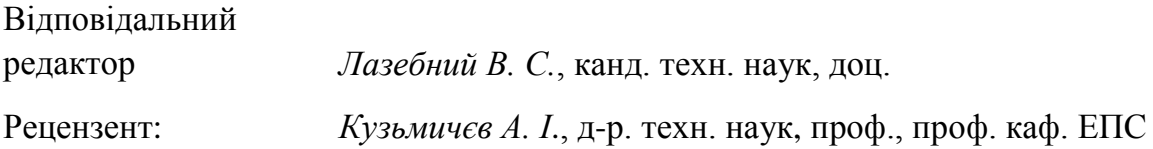

У навчальному посібнику наведено методичні рекомендації до виконання комплексу лабораторних робіт з дисципліни «Системи відеоспостереження». Роботи присвячено дослідженню програмно-апаратних засобів для забезпечення відеотрансляцій через мережу Інтернет. В посібнику особливу увагу приділено використанню програмного забезпечення WebCam Looker щодо вибору джерел для запису та налаштувань датчиків руху, особливостям програмного середовища *DVR Converter* для конвертування файлів з відеореєстратора в інші формати, наведено опис розрахунку системи відеоспостереження, відомості щодо особливостей програмним забезпеченням IP Video System Design Tool; роботі з програмним забезпеченням для запису потокового відео з мережевих камер відеоспостереження WM Recorder для здійснення запису відеофрагментів заданої тривалості, аналізу особливостей організації трансляцій на платформах YouTube з використанням програмного забезпечення Streaming Video Recorder.

Матеріали посібника можуть бути корисними студентам, аспірантам, викладачам, а також фахівцям у галузі знань 17 . Електроніка та телекомунікаці.

## **ЗМІСТ**

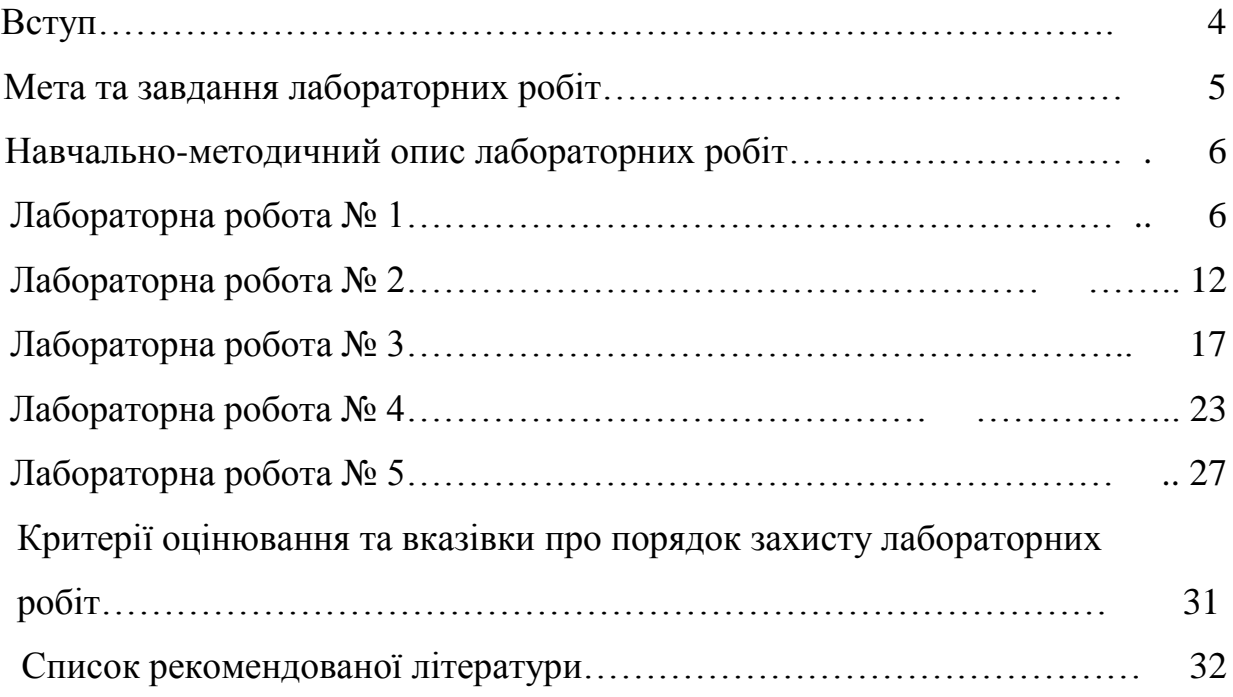

#### **ВСТУП**

Дисципліна «Системи відеоспостереження» належить до циклу дисциплін професійної підготовки вільного вибору магістрів за спеціальністю 171 «Електроніка», освітньою програмою «Електронні системи мультимедіа та засоби Інтернету речей», формує підґрунтя для вивчення дисципліни «Організація та технічне забезпечення світлових шоу» та готує студентів до здійснення науково-практичної діяльності під час підготовки магістерської дисертації та переддипломної практики.

Оволодівши дисципліною «Системи відеоспостереження», студенти набудуть здатності до системного мислення, вирішення завдань щодо розроблення, оптимізації та оновлення структурних блоків інформаційних систем, оцінювання проблемних ситуацій та недоліків у сфері розроблення, конструювання, налагодження, функціонування та експлуатації електронних систем, формулювання пропозиції щодо вирішення проблем та усунення недоліків, організації роботи системи відеоспостереження, мережі розповсюдження аудіовізуальної інформації, а також здійснення контролю та вимірювання технічних параметрів таких систем та мереж передавання даних.

#### **МЕТА ТА ЗАВДАННЯ ЛАБОРАТОРНИХ РОБІТ**

*Метою* лабораторних робіт з дисципліни «Мережні технології передавання аудіовізуального контенту» є набуття студентами знань з основ інформаційних (застосування відеокодеків) та комунікаційних (вибір і застосування протоколів потоково передавання відеоданих) технологій, а також уміння забезпечувати технічний супровід процесу відеоспостереження (налаштування та застосування обладнання для прямих відеотрансляцій) і організовувати функціонування систем розповсюдження аудіовізуального контенту засобами інформаційних мереж.

Під час виконання лабораторних робіт з дисципліни студенти:

− досліджують номенклатуру та призначення обладнання для прямих відеотрансляцій, визначають особливості функціонування програмного забезпечення WebCam Looker для роботи з відеокамерами систем відеоспостереження;

− отримують знання щодо типів кодеків і форматів відеоконтенту, навички налаштування і користування транскодерами в тракті відеоспостереження при роботі в програмному середовищі *DVR Converter* для конвкртування файлів з відеореєстратора в інші формати;

− отримують навички розрахунку системи відеонспостереженя, знання щодо особливостей програмним забезпеченням IP Video System Design Tool;

− отримують знання щодо особливостей роботи з програмним забезпеченням для запису потокового відео з мережевих камер відеоспостереження WM Recorder для здійснення запису відеофрагментів заданої тривалості;

− навчаються аналізувати особливості організації трансляцій на платформах YouTube з використанням програмного забезпечення Streaming Video Recorder.

5

### **НАВЧАЛЬНО-МЕТОДИЧНИЙ ОПИС ЛАБОРАТОРНИХ РОБІТ**

**Лабораторна робота №1**

## **НАЛАШТУВАННЯ ПРОГРАМНОГО ЗАБЕЗПЕЧЕННЯ ЦИФРОВОЇ ВІДЕОРЕЄСТРАЦІЙНОЇ ОХОРОННОЇ СИСТЕМИ**

**Мета роботи:** ознайомитися з програмним забезпеченням цифрової відео реєстраційної охоронної системи на основі програми WebCam Looker, навчитися налаштовувати різні режими роботи.

#### **Порядок виконання роботи**

Після встановлення програмного забезпечення WebCam Looker перш за все потрібно налаштувати необхідні параметри. Для цього потрібно клікнути на значок «Настройки» в лівому нижньому кутку головного вікна програми, рис. 1.1.

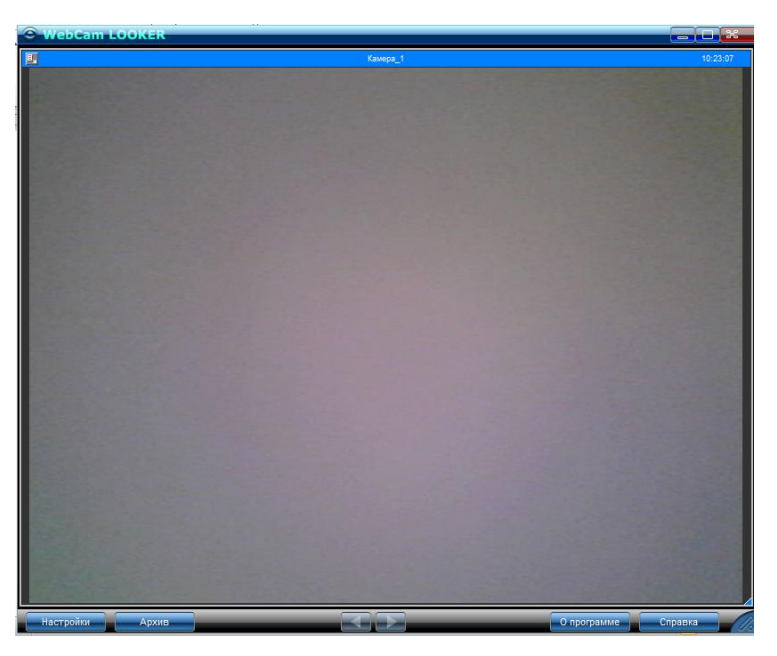

Рис. 1.1 Головне вікно програми

У вкладці «Источники» задати хоча б одне джерело, рис. 1.2.

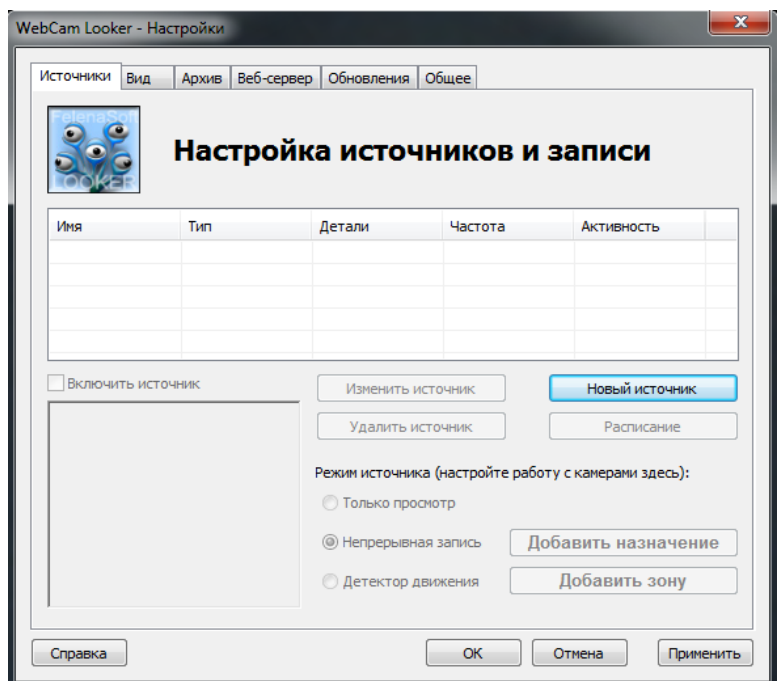

Рис. 1.2 Вікно налаштування, вкладка «Источники» Вказати шлях зберігання у вкладці «Архив», рис. 1.3.

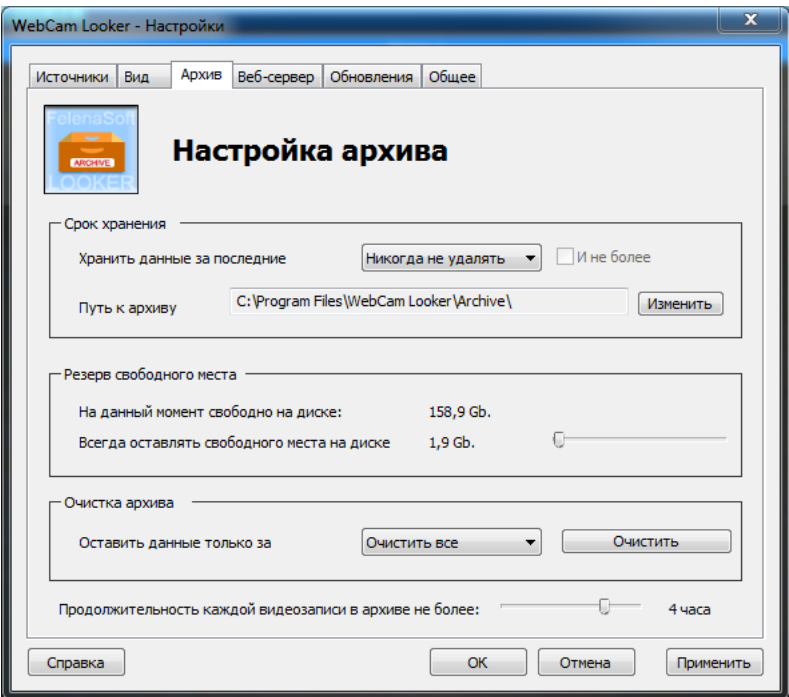

Рис. 1.3 Вікно налаштування, вкладка «Архив»

Для налаштування неперервного запису відео в вікні «Настройки» на вкладці «Источники» обрати з переліку «Режим источника» пункт «Непрерывная запись», рис. 1.4.

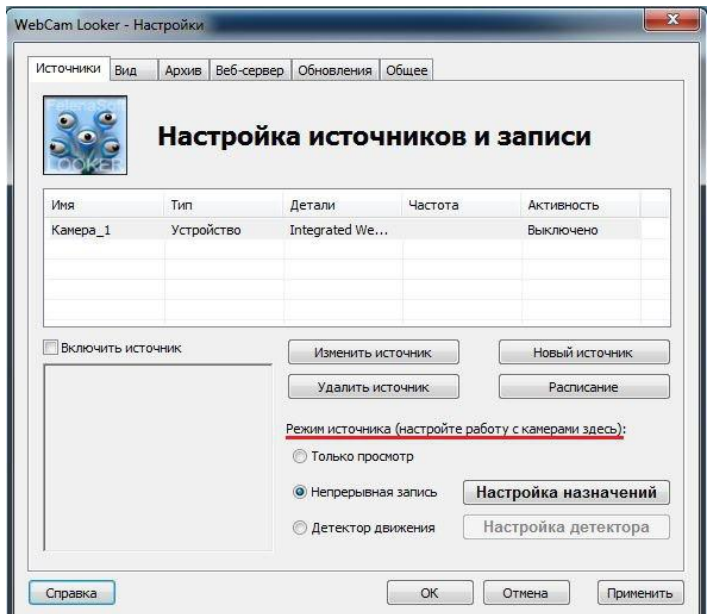

Рис. 1.4 Вікно «Назначение» вкладки «Источники» режим «Режим источника» Після чого натиснути кнопку «Добавить назначения» (рис. 1.5).

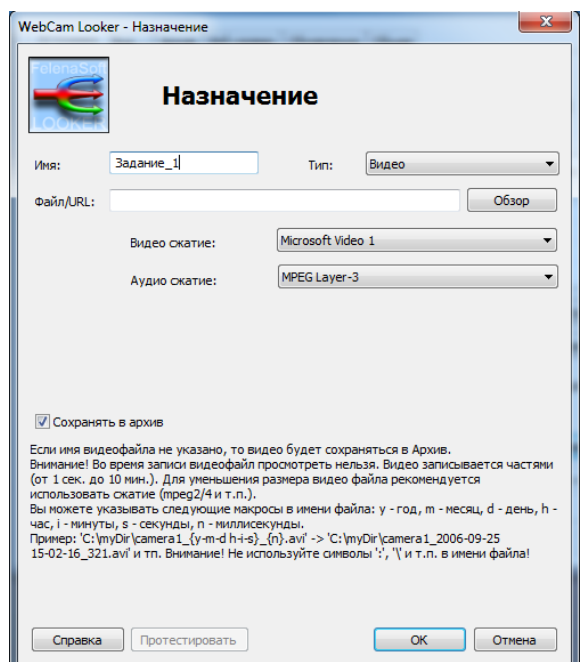

Рис. 1.5 Вікно «Назначение» вкладки «Источники»

У вікні необхідно вказати поля «Имя», «Тип», обрати стиснення і т.д. Натиснути кнопку «ОК». Запис відбувається в архів, адреса якого вказана попередньо.

Для запису по детектору руху в вікні «Настройки» на вкладці «Источники» обрати з переліку «Режим источника» пункт «Детектор движения» а натиснути кнопку «Добавить зону». З'явиться вікно «Детектор движения» (рис. 1.6).

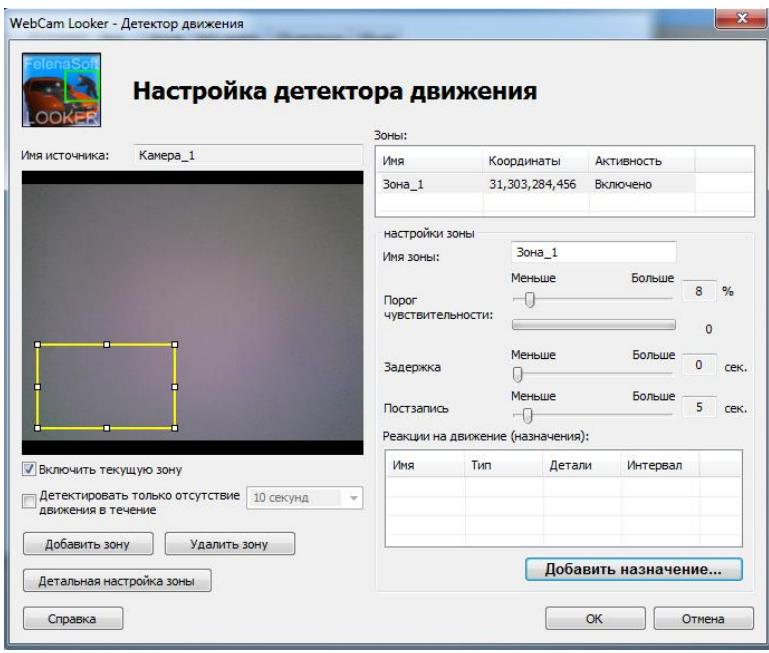

Рис. 1.6 Вікно «Детектор движения»

У вікні є можливість встановити декілька зон для реакції детектору руху.В таблиці вікна вказані назва джерела, його координати та активність. Характеристики зони: ім'я, поріг чутливості, затримка та постзапис налаштовуються за необхідністю.

Для відправки на електронну адресу повідомлення і зображення від джерела у вікні «Назначение» обрати тип «Послать e-mail». В цьому вікні вказуться інтервал відправки. За допомогою кнопки «Настройка почты» (рис. 1.7) заповнити необхідні поля.

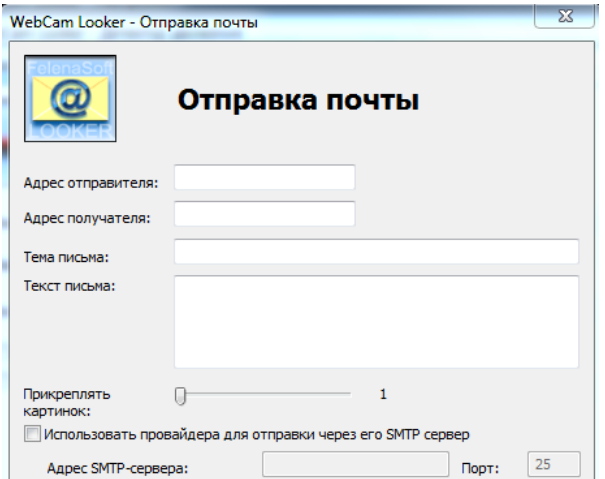

Рис.1.7 Вікно «Отправка почты»

Режим «FTP закачка» дозволяє відправляти зображення на віддалений FTP сервер (який найчастіше використовують для розміщення/публікації зображень на Веб-сервері). У вікні «Назначение» обрати тип «FTP закачка», вказати ім'я, Файл/URL, інтервал, логін та пароль, рис. 1.8.

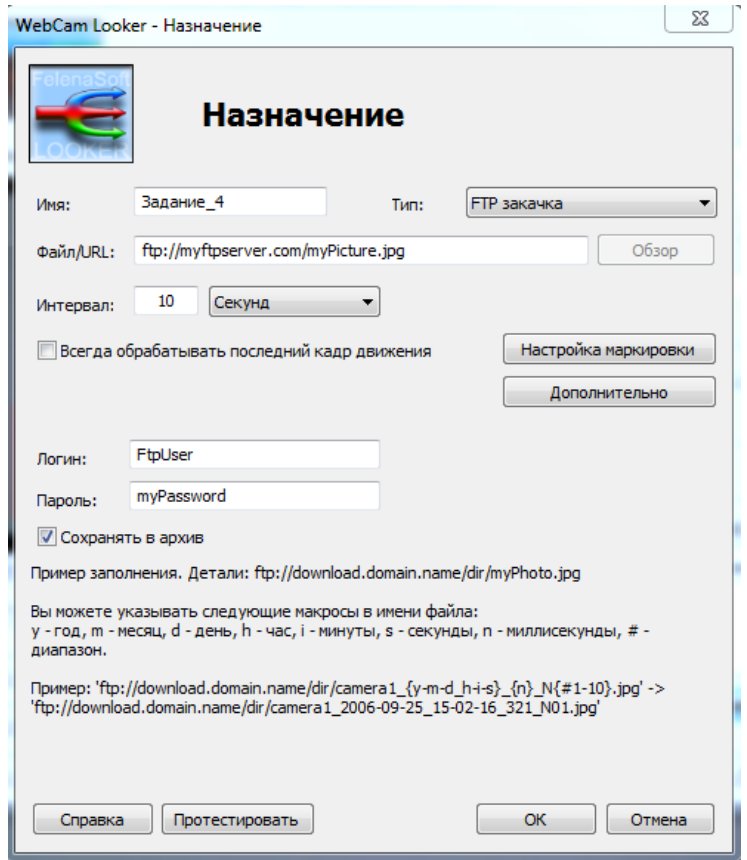

Рис. 1.8 Вікно «Назначение» вкладки «Источники»

#### **Завдання на лабораторну роботу**

- 1. Загальні налаштування.
- 2. Налаштування на безперервний запис.
- 3. Запис по детектору руху
- 4. Запис по детектору і відправка на пошту
- 5. Запис по детектору і відправка по ftp

#### **Зміст звіту**

- 1. Номер та тема роботи на титульному аркуші.
- 2. Мета роботи та порядок виконання роботи на наступному аркуші.

3. Результати виконання роботи з ілюстраціями скріншотів згідно з завданням та номером бригади.

#### **Запитання**

1. З якими камерами працює WebCam Looker?

2. Що таке динамічна ІР-адреса? Які труднощі виникають при спробі налаштування цього сервісу за відсутністю зовнішньої адреси?

3. Що таке ftp-сервер, яка його структура?

4. Поясніть принцип роботи SMTP сервера?

5. Яким чином забезпечують налаштування детектору руху?

6. Яким чином забезпечують налаштування архіву для збереження відеозапису?

#### **Лабораторна робота №2**

## **КОНВЕРТУВАННЯ ВІДЕОФАЙЛІВ З ВІДЕОРЕЄСТРАТОРУ В ІНШІ ВІДЕОФОРМАТИ**

**Мета роботи:** ознайомитися з програмним середовищем *DVR Converter*. Ознайомитись з основними можливостями та принципом роботи програмного забезпечення *DVR Converter.*

#### **Теоретичні відомості**

*DVR Converter* – програма для конвертування відео з відеореєстратора в формати AVI, MPEG, MP4, WMV на платформах Windows або Mac.

Якщо записана трансляція позначена як захищена копія, результуючий файл DVR може бути відтворений лише на записному пристрої. Якщо запис відеореєстратора не захищено, його можна відтворити лише на пристрої зі спеціальним програмним забезпеченням.

Щоб файли DVR або розширені файли WTV відтворювати за допомогою популярного програмного забезпечення для редагування і відтворення відео використовують програму *DVR Converter* для конвертування відеофайлів в більш поширені відеоформати, включно з AVI, MPEG, MP4, WMV, FLV, MKV, VOB, ASF та іншими.

#### **Порядок виконання роботи**

1. Запустити програму *DVR Converter v.3* на ПК. Відкриється вікно робочого середовища програми *DVR Converter* з шістьма позначками вкладок, а саме, «Video file» для конвертування відеофайлів в іші формати, «Setting» для зміни та керування налаштуваннм, «Abaut» для опису ПЗ, «Burn CD/DVD» для запису на оптичні компакт- та відео-диски, «Update» для оновлення ПЗ, та «Registration» для реєстрації як офіційний користувач (див. рис. 2.1).

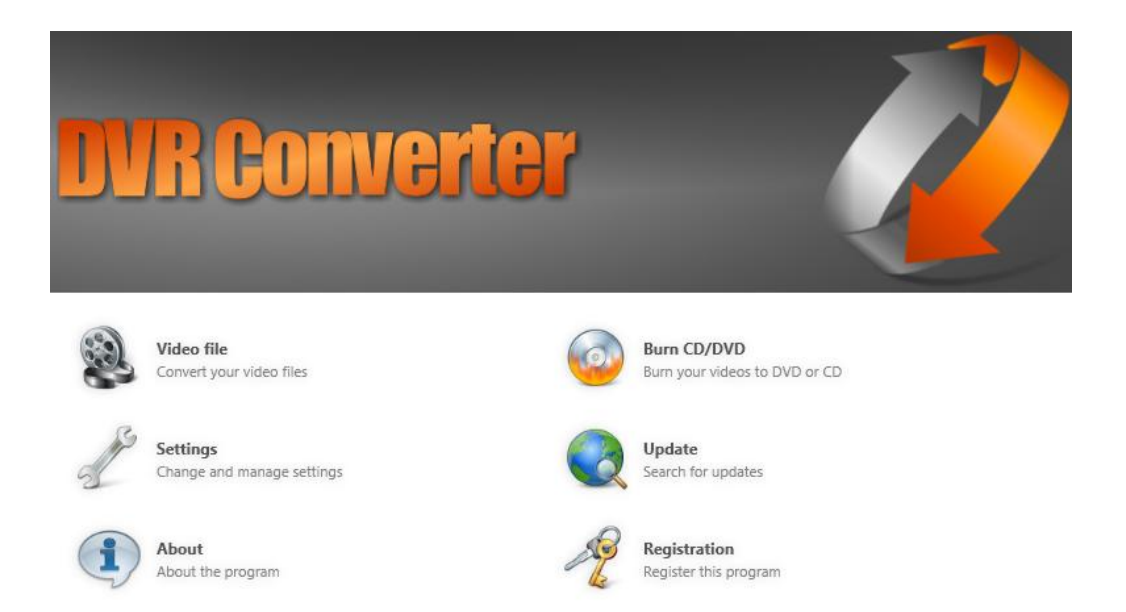

Рис. 2.1 Вікно робочого середовища програми *DVR Converter* псіля запуску

2. Для переходу до конвертації відеофайлів обрати вкладку "*Video file*" (див. рис. 2.2).

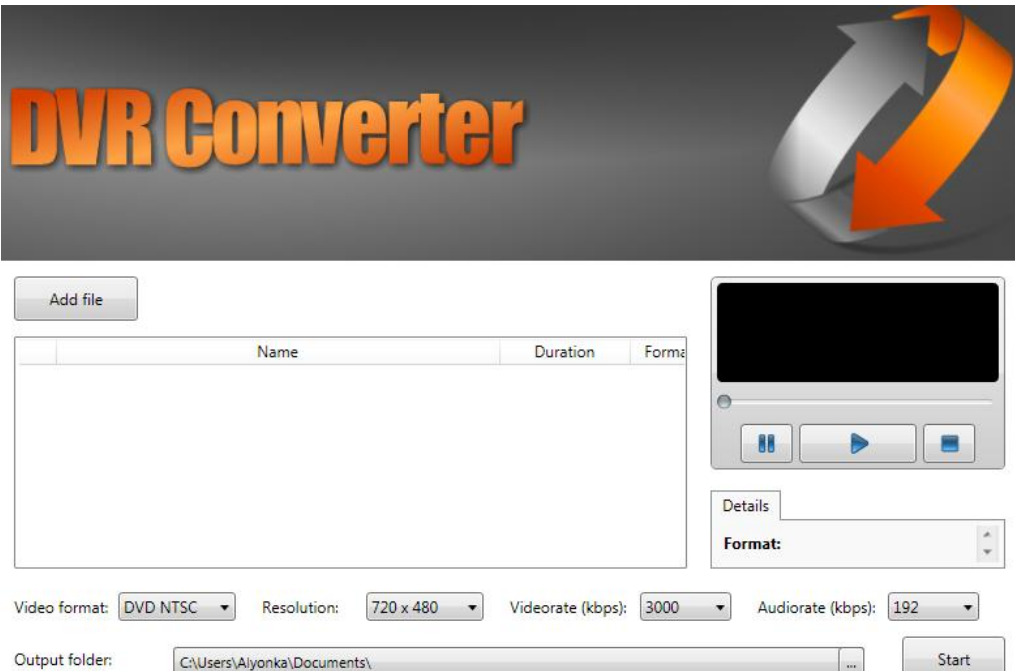

Рис. 2.2 Робоче середовище програми для конвертування

3. Обрати відеофайл з ПК, формат якого необхідно змінити (рис. 2.3).

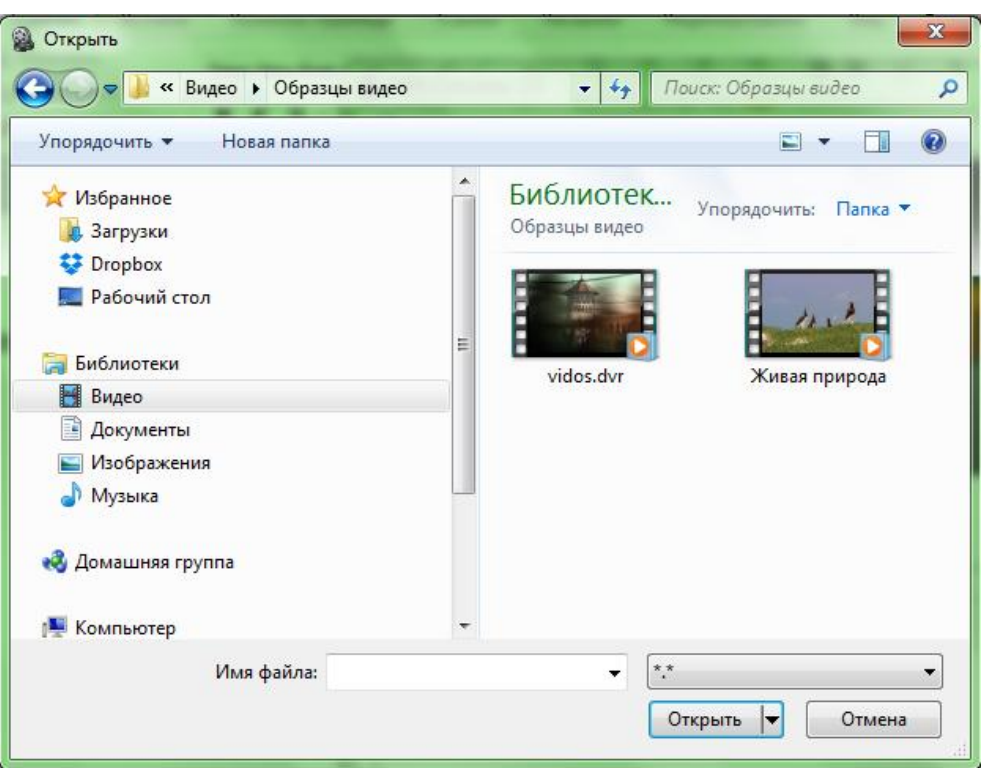

Рис. 2.3 Вікно вибору відеофайлу

Всі обрані файли будуть відображатися в робочому вікні (рис. 2.4).

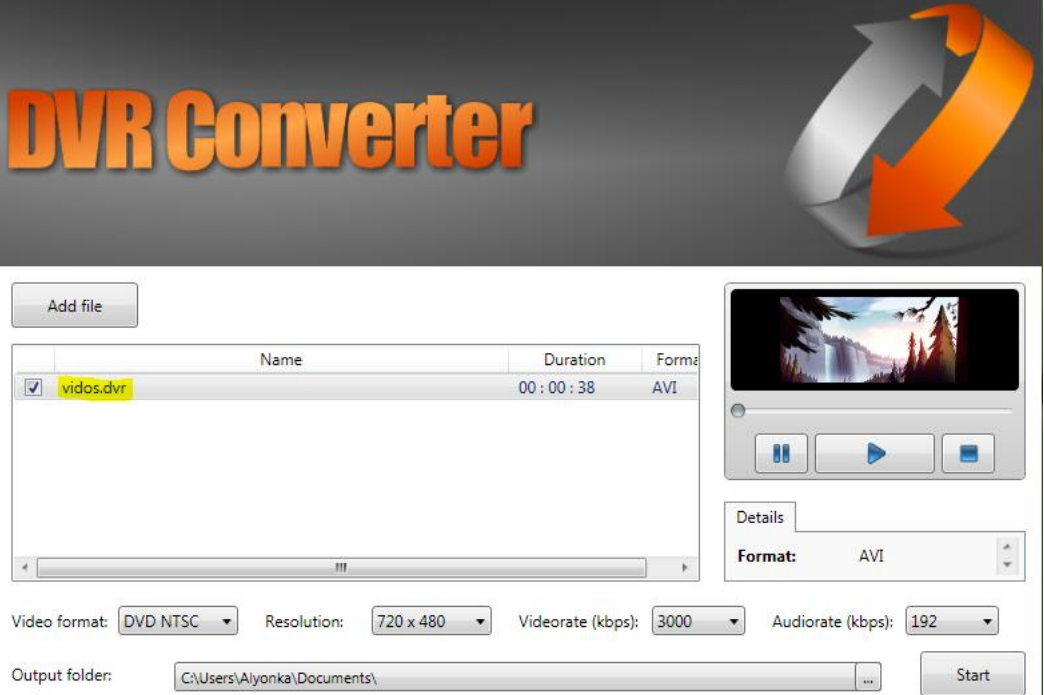

Рис. 2.4 Відображення завантажених відеофайлів

4. Відтворити відео в внутрішньому програвачі програми *DVR Converter.*

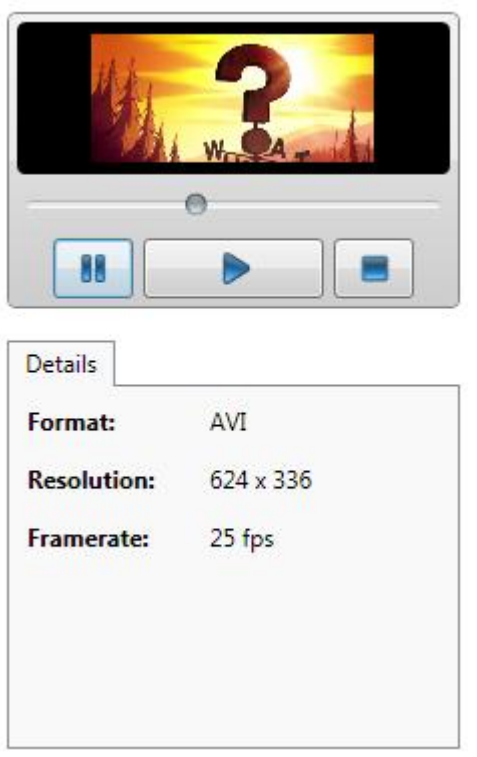

Рис. 2.5 Відтворення відеофайлу

5. Згідно варіанту, що відповідає номеру бригади (табл. 2.1) встановити формат, в який потрібно конвертувати відеоматеріал; роздільну здатність; бітрейт аудіо- та відеоскладової (ри. 2.6)..

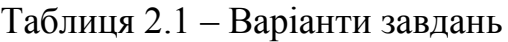

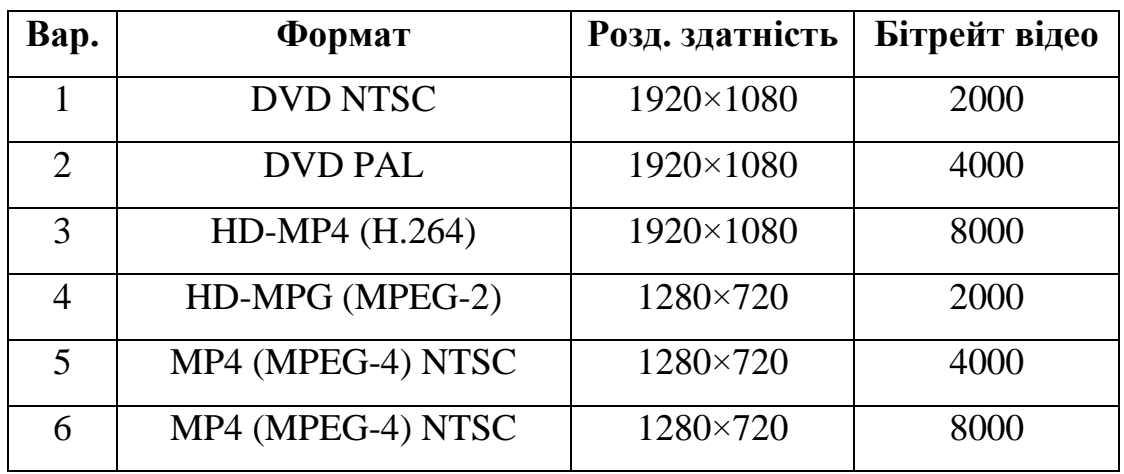

Videorate (kbps): 2000 Video format: HD - MP4 (F - $1280 \times 720$   $\bullet$ Audiorate (kbps): 96 **Resolution:**  $\overline{\phantom{a}}$  $\bar{\phantom{a}}$ 

Рис. 2.6 Встановлення необхідних параметрів

Обрати папку, де буде збережено файл в новому форматі (див. рис. 2.7).

6. Натиснути "*Start*". Після завершення процесу обробки, відкрити відеофайл та перевірити формат, в якому він записаний.

#### **Завдання на лабораторну роботу**

1. Ознайомитись з особливостями програми *DVR Converter.*

2. Отримати навички в роботі з відеофайлами.

3. Конвертування відео з відеореєстратора в формати AVI, MPEG, MP4, WMV та інші згідно з варіантом завдання.

#### **Зміст звіту**

1. Номер та назва лабораторної роботи на титульному аркуші.

2. Мета роботи та порядок виконання роботи на наступному аркуші.

3. Результати виконання роботи з скрішотами згідно із варіантом завдання.

4. Висновки за результатами виконання щодо тривалості конвертування та зміни обсягу файлів

#### **Запитання**

1. Основне призначення програми *DVR Converte.*

2. Для чого застосовують конвертацію відеофайлів?

3. Які формати підтримує програмне середовище *DVR Converte?*

4. Переваги програми *DVR Converte* над іншими сервісами для конвертування відеофайлів.

5. Які можливі встановлення необхідних параметрів?

6. Як відтворити відео в програмі *DVR Converter?*

#### **Лабораторна робота №3**

## **РОЗРАХУНОК ТА ПРОЕКТУВАННЯ СИСТЕМ ВІДЕОСПОСТЕРЕЖЕННЯ**

**Мета роботи:** виконати розрахунок системи відеоспостереження, ознайомитися з програмним забезпеченням IP Video System Design Tool.

#### **Порядок виконання роботи**

Головне вікно представлено двома пунктами «Объектив и угол обзора» та «Трафик и объем диска». В першому пункті на вкладці програми «Чертеж установки камеры» розташовані вид камери збоку і вид камери зверху, рис. 3.1.

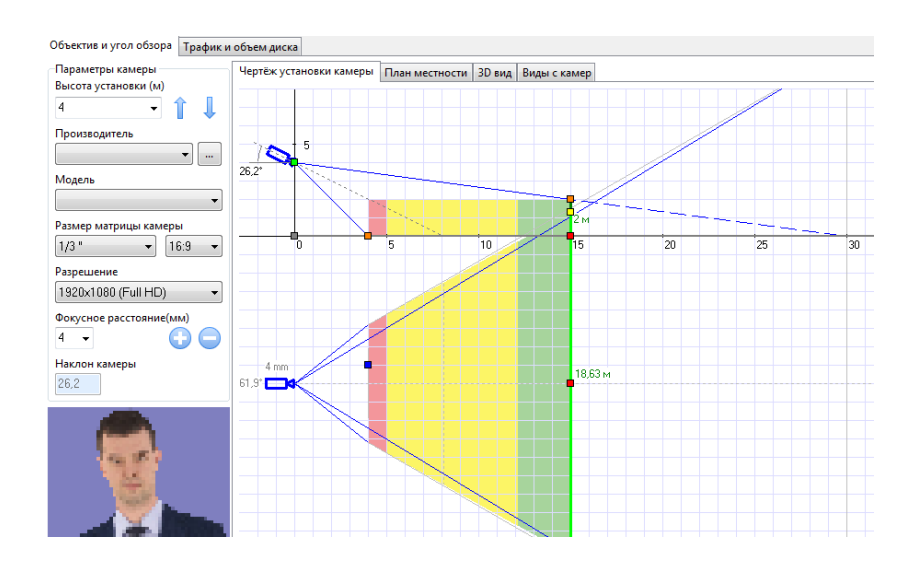

Рис. 3.1 Вкладка «Чертеж установки камеры»

Користувач має можливість змінювати висоту установки камери, відстань від камери до об'єкта і ширину зони огляду камери, рухаючи кольорові кутові точки мишею або вибравши необхідне значення з меню, що випадає, або набравши на клавіатурі необхідне значення. Всі налаштовані параметри відображаються в панелі збоку ліворуч, рис. 3.2.

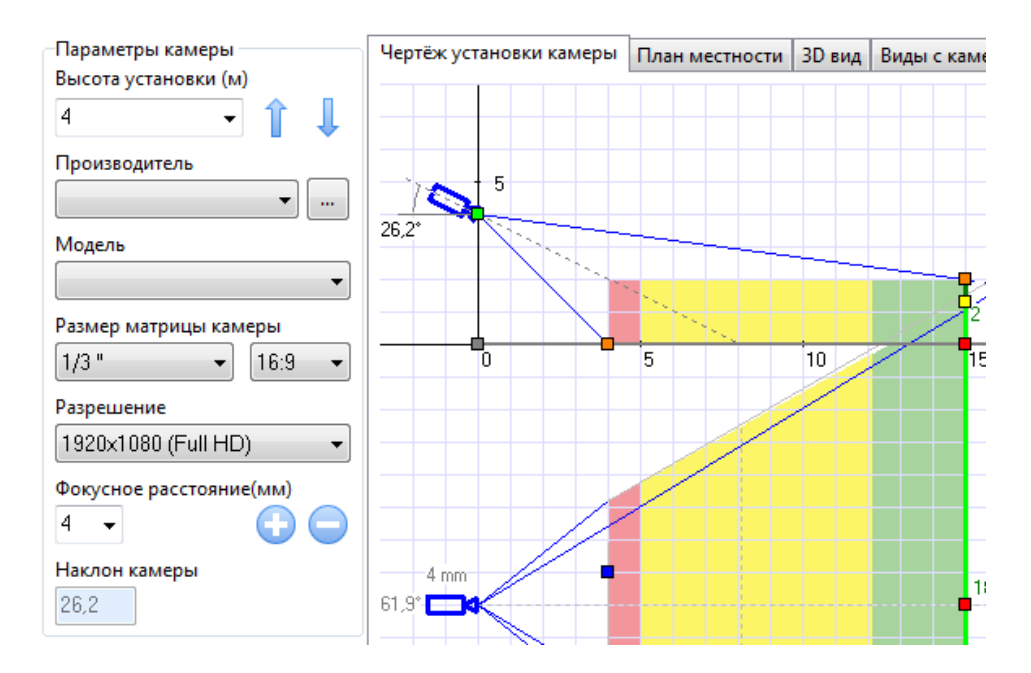

Рис. 3.2 Панель «Параметри камери»

У правому верхньому кутку програми розташовано панель «Зона обзора камеры» (див. рис. 3.3).

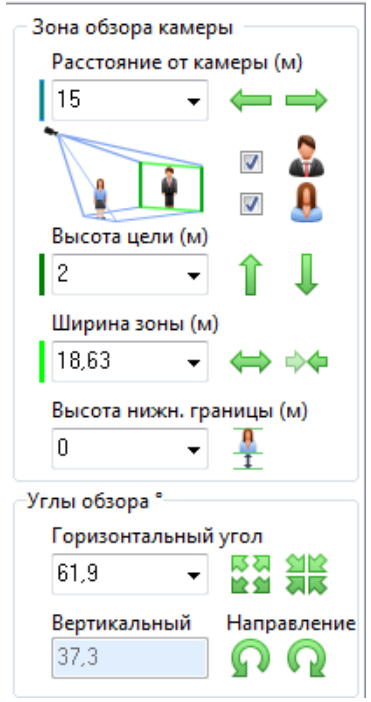

Рис. 3.3 Панель «Зона обзора камеры»

За допомогою параметра «Расстояние от камеры» можна задати кількість метрів від камери до об'єкта. Використовуючи параметр «Высота», встановлюють максимальну висоту об'єкта.

При зміні параметрів «Высота зоны обзора», «Расстояние от камеры» або «Высота установки камеры» програма перерахує кут нахилу камери. Використання параметру «Ширина зоны обзора» дає можливість зробити зону огляду камери ширше. Параметр «Высота нижней границы» дозволяє задати висоту зони огляду щодо висоти полу. Під параметрами «Зони огляду камери» розташоване вікно «3D вид с камеры», (див. рис. 3.4).

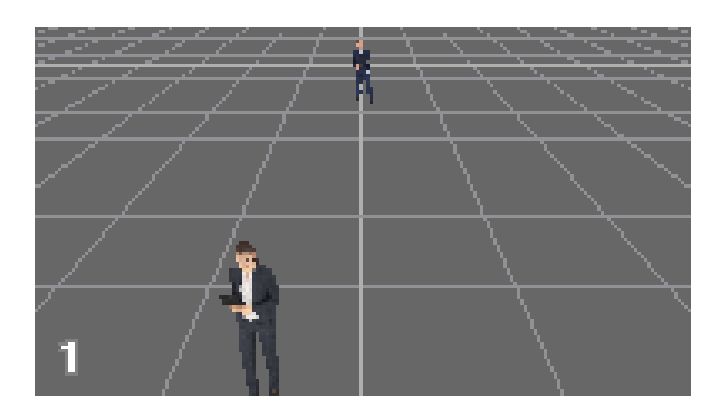

Рис. 3.4 Вікно «3D вид с камеры»

Для розрахунку відеоспостереження на першому етапі потрібно завантажити в програму план приміщення або «намалювати» за допомогою інструменту «Добавить стену». Щоб завантажити план приміщення в програму потрібно на вкладці «План Помещений» натиснути правою кнопкою миші в центр порожнього плану приміщень і у спливаючому меню вибрати «Фон / Загрузить картинку». Якщо план приміщення моделюється в програмі, то додаємо стіни, двері, вікна та інші тестові об'єкти,. (рис. 3.5).

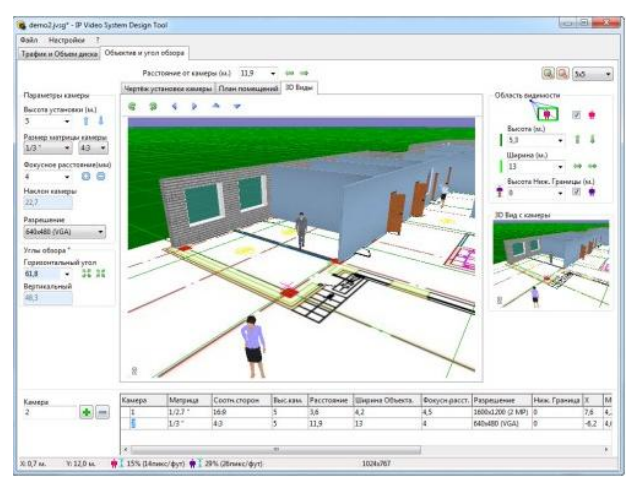

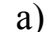

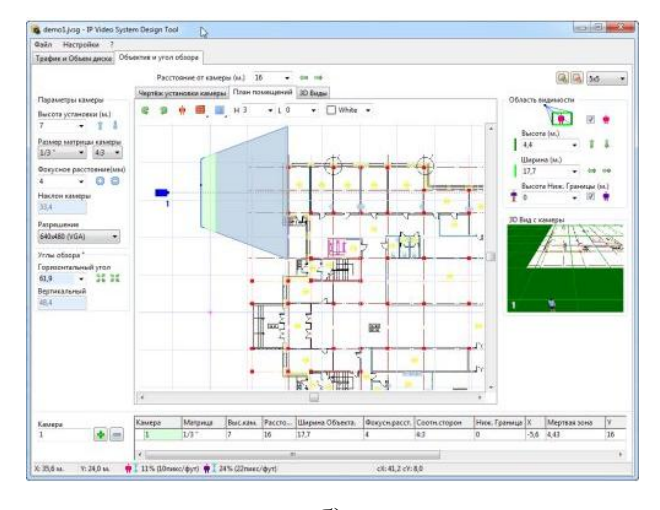

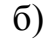

Рис. 3.5 Вікна а) завантаженого плану приміщень; б) змодельованого в програмі плану приміщення.

Наступний етап при розрахунку відеоспостереження – додавання камер. Програма може обчислити як зону огляду за вказаною фокусною відстанню, так і навпаки, по заданій ширині зони огляду і вказаною розміром матриці камери розрахувати фокусну відстань об'єктива. На вкладці «Чертеж установки камеры» відображається вид збоку для поточної камери, що дозволяє оцінити мертву зону і кут нахилу камери. Регулювати кут нахилу камери до горизонту можна збільшуючи або зменшуючи параметр «Высота» в групі «Область видимости». Цей параметр визначає якої висоти об'єкт буде видний на указаному параметрі «Расстоянии от камеры».

Програма IP Video System Design Tool показує кольором зони моніторингу (синій), детектування (світло зелений), розпізнавання (жовтий) і ідентифікації (рожевий), рис. 3.6.

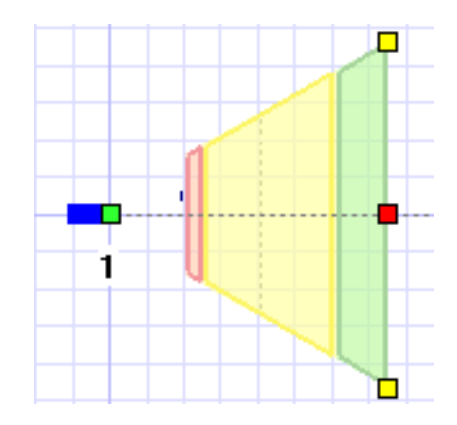

Рис. 3.6 Камера на вкладці «План местности»

Щодо роздільної здатності камери, існує багато методик для її розрахунку в залежності від мети відеоспостереження. Найбільш простим є розрахунок, заснований на кількості точок по вертикалі і горизонталі на метр або фут на відстані відеоспостереження.

Останнім кроком є розрахунок об'єму відеоархіву та оцінка пропускної здатності мережі, пункт головного меню «Трафик и объем диска», рис. 3.7.

*Обсяг відеоархіву (ГБ) = Мережевий Трафік × Число Днів × 24 × 60 × 60/1000.*

*Мережевий Трафік (Мбіт/с) = Средній Розмір Кадру × 1024 × 8 × FPS × × (Число Камер/1000000).*

|                                        | Объектив и угол обзора   Трафик и объем диска |                                            |         |    |  |     |                |           |       |                  |
|----------------------------------------|-----------------------------------------------|--------------------------------------------|---------|----|--|-----|----------------|-----------|-------|------------------|
|                                        | ≒)⊃ Добавить                                  |                                            | Удалить |    |  |     | Выбор столбцов |           |       |                  |
| Разрешение                             | Видеосжатие                                   | Размер кадр   FPS   Сут   Камер   % Записи |         |    |  |     | Трафик, Мб/с   | Объем, Гб |       | Битре Примечания |
| 1920x1080 (Full HD) MJPG-20 (Хорош 253 |                                               |                                            | 10      | 30 |  | 100 | 20.73          | 6715.1    | 20726 |                  |

Рис. 3.7 Пункт головного меню «Трафик и объем диска»

#### **Завдання на лабораторну роботу**

1. Розрахувати обсяг жорсткого диска для зберігання відеоінформації 7 днів в якості 1200×720 MPEG4 з параметрами, які задовольняють потреби замовника.

2. Вибрати об'єкт комерційного приміщення з 2-х кімнат з однією вхідною групою і спроектувати для нього систему відеоспостереження, основний параметр заданий за варіантами:

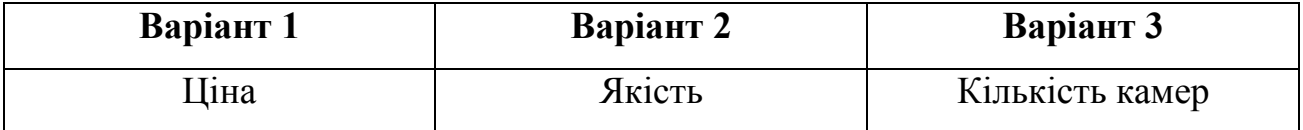

#### **Зміст звіту**

- 1. Номер та тема роботи на титульному аркуші.
- 2. Мета роботи та порядок виконання роботи на наступному аркуші.
- 3. Результати виконання роботи з скрішотами згідно із варіантом завдання.
- 4. Висновки за результатами виконання щодо тривалості конвертування та зміни обсягу файлів.

#### **Запитання**

1. Які роздільні здатності доступні в програмі?

2. Що таке фокусна відстань? Роль фокусної відстані камери при розташуванні в приміщені.

- 3. Як розраховують об'єм жорсткого диску для визначеного терміну?
- 4. Від яких параметрів залежить зона огляду камери?
- 5. Які критерії визначають ціну системи відеоспостереження?
- 6. Які критерії визначають кількість камер в системі відеоспостереження?

#### **Лабораторна робота №4**

## **НАЛАШТУВАННЯ ЗАПИСУ ПОТОКОВОГО ВІДЕО З МЕРЕЖЕВИХ КАМЕР ВІДЕОСПОСТЕРЕЖЕННЯ ЗА ДОПОМОГОЮ ПРОГРАМНОГО ЗАБЕЗПЕЧЕННЯ WM RECORDER**

**Мета роботи:** ознайомитися з програмним забезпеченням для запису потокового відео з мережевих камер відеоспостереження WM Recorder, здійснити запис відео фрагментів заданої тривалості.

#### **Порядок виконання роботи**

Скачати дане програмне забезпечення можна за посиланням:

https://rutracker.org/forum/viewtopic.php?t=1360510

*При використанні старих версій програми для коректної роботи доцільно здійснювати запуск в режимі сумісності з Windows XP.*

Програма WM Recorder налаштована на автоматичний захоплення відео з Інтернету. Можливо поставити її в фоновий режим і переглядати сторінки з відео з мережевих камер відеоспостереження, після чого все переглянуте відео буде завантажено на жорсткий диск вашого ПК.

Запускаємо програму і тиснемо на жовту кнопку Mode, рис. 4.1.

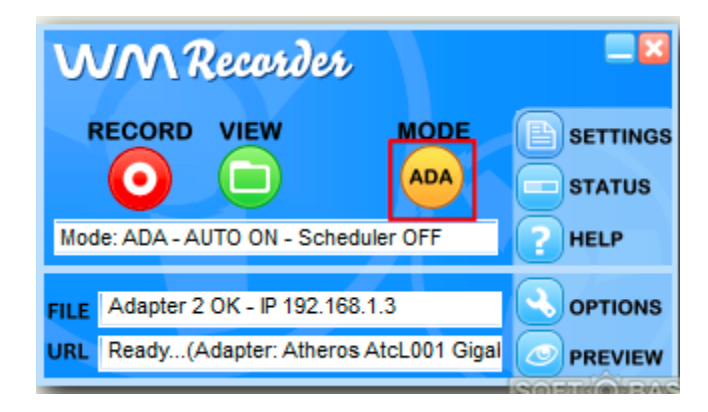

Рис. 4.1 Вибір режиму роботи

Вибираємо мережевий адаптер, через який отримуємо доступ в Інтернет. З варіантів захоплення найкраще залишити режим ADA (від Adapter), він буде перехоплювати всі пакети даних, що посилаються на комп'ютер з мережі. Прапорець на Auto Recording означає автоматичний початок захоплення при виявленні онлайн-відео. Якщо хочете запускати захоплення вручну, зніміть прапорець, рис. 4.2.

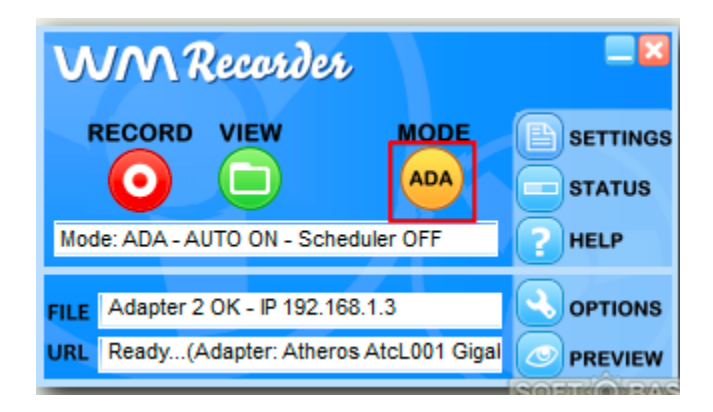

Рис. 4.2 Введення початкових налаштувань

При запущеній програмі відкриваємо будь-яке онлайн-відео. З'являється ще одне вікно програми, що відображає закачування. Це означає, що почалося захоплення відео. Можна переходити на інші сторінки, а всі відеофайли будуть додаватися до списку і завантажувати. Для зупинки захоплення натисніть червону кнопку Stop в головному вікні програми.

При натисканні кнопки View відкриється перелік файлів, що завантажуються, рис. 4.3.

Для встановлення тривалості запису в списку необхідно обрати потрібний відео-потік, та використовуючи праву кнопку миші викликати меню, в якому вибрати пункт встановлення тривалості, рис.4.4.

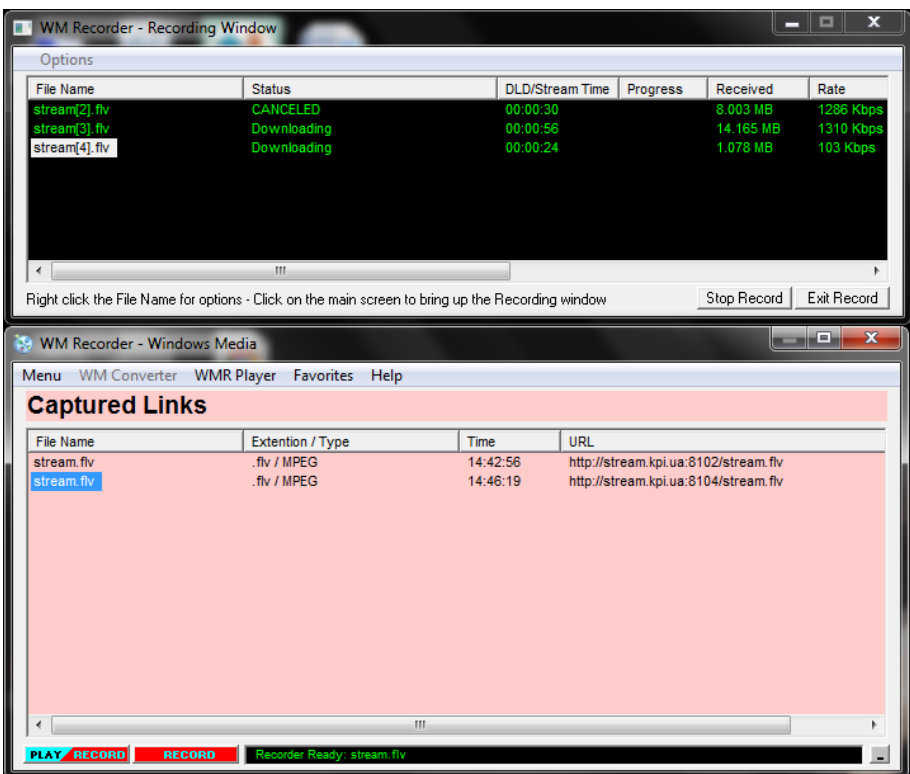

Рис.4.3 Список файлів, що завантажуються

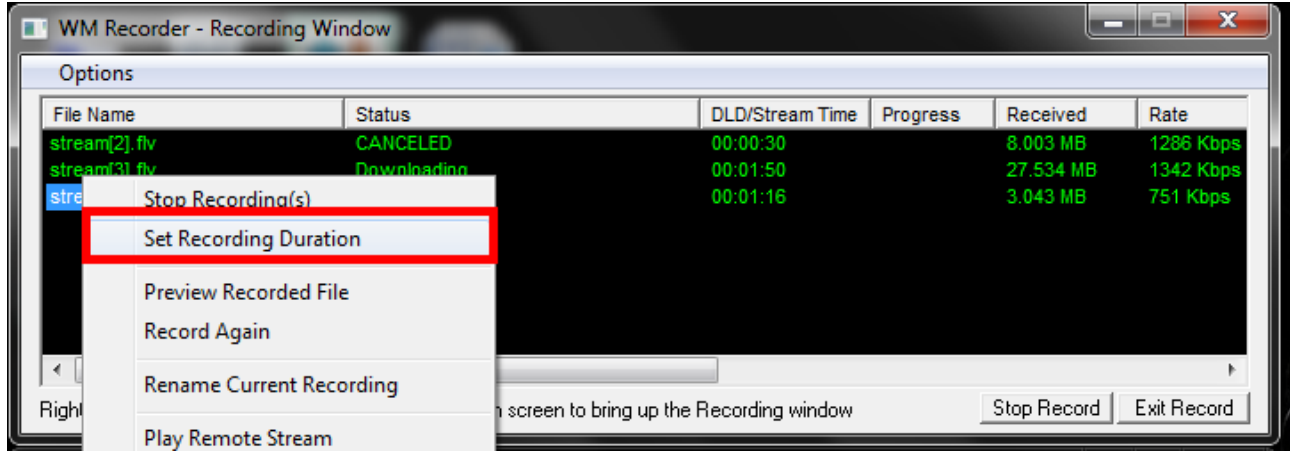

Рис. 4.4 Налаштування тривалості запису

## **Завдання на лабораторну роботу**

- 1. Завантажити та встановити програмне забезпечення WM Recorder.
- 2. Провести початкові налаштування програми.

3. Використовуючи дані з мережевих камер на території КПІ (доступні за посиланням http://kpi.ua/webcam), здійснити запис відео одночасно з 4 відеокамер. Тривалість записуваного відео встановити в хвилинах відповідно до номера по списку в групі.

#### **Зміст звіту**

- 1. Номер та тема роботи на титульному аркуші.
- 2. Мета роботи та порядок виконання роботи на наступному аркуші.
- 3. Результати виконання роботи з скрішотами згідно із варіантом завдання.
- 4. Висновки за результатами виконання щодо тривалості запису та обсягу файлів.

#### **Запитання**

1. Які основні елементи керування доступні в програмі?

2. Що таке функція Stop у програмі? Роль часу запису від конкретної камери.

3. Як розраховується об'єм жорсткого диску для кількості камер за визначеного терміну?

4. Які особливості фонового режиму програми?

5. Які критерії визначають ціну системи відеоспостереження?

6. Які обмеження визначають кількість камер в програмі?

#### **Лабораторна робота №5**

## **ЗАПИС ПОТОКОВОГО ВІДЕО З МЕРЕЖЕВИХ КАМЕР ЗА ДОПОМОГОЮ ПРОГРАМНОГО ЗАБЕЗПЕЧЕННЯ STREAMING VIDEO RECORDER**

**Мета роботи:** ознайомитися з програмним забезпеченням для запису потокового відео з мережевих камер відео спостереження Streaming Video Recorder, здійснити запис відео фрагментів з декількох мережевих камер.

#### **Порядок виконання роботи**

Завантажити дане програмне забезпечення можна за посиланням:

http://relizua.com/besplatnaya-multimedia/767-streaming-video-recorderskachat.html

Streaming Video Recorder являє собою потужну програму, призначену за запису будь-якого потокового відео, наприклад, ТВ-трансляцій, інтернет-відео та інші. Цей онлайновий рекодер відрізняється багатофункціональністю, зрозумілим дружнім інтерфейсом і зручністю використання, тому завантажити Streaming Video Recorder пропонується навіть недосвідченим користувачам ПК.

Після запуску програми необхідно провести початкові налаштування, зокрема для спрощення в користуванні можна обрати зручну мову, рис. 5.1.

Робота з програми має два режими: запис потокового відео за вказаною URL-адресою та автоматичне детектування відео у вікні браузера.

Для запису відео за вказаною адресою необхідно скопіювати адресу сторінки з браузера та додати в поле URL-адреси програми та натиснути на кнопку «Додати до завантаження», рис. 5.2.

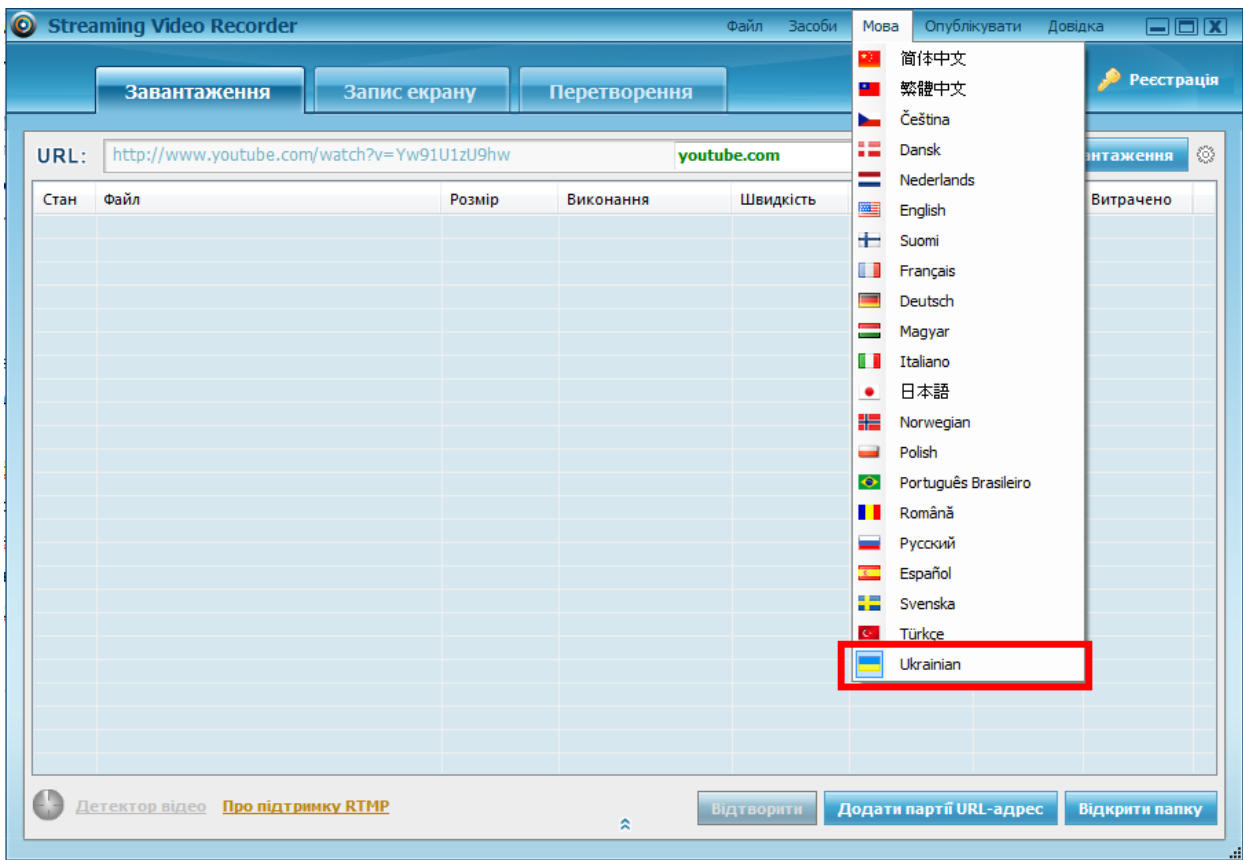

Рис. 5.1 Вибір мови інтерфейсу

|                                                           |                                                                                               |  | Streaming Video Recorder |                                             |                                                               | Файл              | <b>Засоби</b><br>Мова | Опублікувати            | Довідка        | $\square\square$ |  |  |
|-----------------------------------------------------------|-----------------------------------------------------------------------------------------------|--|--------------------------|---------------------------------------------|---------------------------------------------------------------|-------------------|-----------------------|-------------------------|----------------|------------------|--|--|
|                                                           |                                                                                               |  | Завантаження             | Запис екрану                                | Ö<br><b>Налаштування</b><br><b>Ресстрація</b><br>Перетворення |                   |                       |                         |                |                  |  |  |
|                                                           | UR <sub>1</sub><br>:ps://www.youtube.com/watch?v=2Vv-BfVoq4g&list=RDMM2Vv-BfVoq4g voutube.com |  |                          | $-2$<br>Додати до завантаження              |                                                               |                   |                       |                         |                |                  |  |  |
|                                                           | Стан                                                                                          |  | Файл                     |                                             | Розмір                                                        | Виконання         | Швидкість             | Звідки                  | Залишилося     | Витраче          |  |  |
|                                                           | ✔                                                                                             |  |                          | Ed Sheeran - Perfect (Official Music Video) | 18,07MiB                                                      | 100 %             | 4,39MiB/s             | youtube.com             | 00:00:00       | 00:00:04         |  |  |
|                                                           |                                                                                               |  |                          |                                             | m.                                                            |                   |                       |                         |                |                  |  |  |
| $\blacktriangleleft$<br>Детектор відео Про підтримку RTMP |                                                                                               |  |                          |                                             |                                                               | <b>Відтворити</b> |                       | Додати партії URL-адрес | Відкрити папку | Þ<br>ä,          |  |  |

Рис. 5.2 Завантаження з вказаної адреси

Для запису відео з автоматичним детектуванням достатньо встановити кнопку «Детектор відео» в активне положення, після чого при виявленні відео на відкритій сторінці в браузері відео автоматично почне завантажуватися, рис.5.3.

|              |           |                       | Streaming Video Recorder                                                                                                    |              |                    | Файл              | <b>Засоби</b><br>Мова | Опублікувати            | Довідка        | $\Box$ $\Box$ $X$ |  |  |
|--------------|-----------|-----------------------|----------------------------------------------------------------------------------------------------|--------------|--------------------|-------------------|-----------------------|-------------------------|----------------|-------------------|--|--|
| Завантаження |           |                       | Запис екрану                                                                                                    | Перетворення |                    |                   |                       |                         |                |                   |  |  |
|              | URL:      |                       | $\overline{\phantom{a}}$<br>:ps://www.youtube.com/watch?v=2Vv-BfVoq4g&list=RDMM2Vv-BfVoq4g voutube.com<br>Додати до завантаження |              |                    |                   |                       |                         |                |                   |  |  |
|              | Стан<br>♦ |                       | Файл                                                                                                    |              | Розмір             | Виконання         | Швидкість             | Звідки                  | Залишилося     | Витраче           |  |  |
|              |           |                       | Ed Sheeran - Perfect (Official Music Video)                                                                                      |              | 18,07MiB           | 100 %             | 4,39MiB/s             | youtube.com             | 00:00:00       | 00:00:04          |  |  |
|              |           |                       |                                                                                                    |              |                    |                   |                       |                         |                |                   |  |  |
|              |           |                       |                                                                                                    |              |                    |                   |                       |                         |                |                   |  |  |
|              |           |                       |                                                                                                    |              |                    |                   |                       |                         |                |                   |  |  |
|              |           |                       |                                                                                                    |              |                    |                   |                       |                         |                |                   |  |  |
|              |           |                       |                                                                                                    |              |                    |                   |                       |                         |                |                   |  |  |
|              |           |                       |                                                                                                    |              |                    |                   |                       |                         |                |                   |  |  |
|              |           |                       |                                                                                                    |              |                    |                   |                       |                         |                |                   |  |  |
|              |           |                       |                                                                                                    |              |                    |                   |                       |                         |                |                   |  |  |
|              |           |                       |                                                                                                    |              |                    |                   |                       |                         |                |                   |  |  |
|              |           |                       |                                                                                                    |              |                    |                   |                       |                         |                |                   |  |  |
|              |           |                       |                                                                                                    |              |                    |                   |                       |                         |                |                   |  |  |
|              |           |                       |                                                                                                    |              |                    |                   |                       |                         |                |                   |  |  |
|              |           |                       |                                                                                                    |              |                    |                   |                       |                         |                |                   |  |  |
|              |           |                       |                                                                                                    |              |                    |                   |                       |                         |                |                   |  |  |
|              |           |                       |                                                                                                    |              | m.                 |                   |                       |                         |                |                   |  |  |
|              |           | <u>Детектор відео</u> | <b>Про підтримку RTMP</b>                                                                                                    |              | $\hat{\mathbf{z}}$ | <b>Відтворити</b> |                       | Додати партії URL-адрес | Відкрити папку |                   |  |  |

Рис. 5.3 Завантаження з за допомогою Детектора відео

#### **Завдання на лабораторну роботу**

1. Завантажити та встановити програмне забезпечення Streaming Video Recorder.

2. Провести початкові налаштування програми.

3. Здійснити запис декількох відео з відеохостинга YouTube, використовуючи режим завантаження з заданої адреси.

4. Здійснити запис декількох відео з камер відеоспостереження, розташованих біля місця проживання. Для доступу до онлайн веб-камер можна використовувати дані з сайту [http://videoprobki.ua/uk.](http://videoprobki.ua/uk)

**ВАЖЛИВО!** Для детектування відео програмою в браузері з'єднання з сайтом має бути не захищене (http, а не https). Для запису з захищеним з'єднанням в налаштуваннях програми необхідно вказати Розшифровувати HTTPS трафік! 5. Виконання всіх дій підтвердити відповідними скрішотами.

#### **Зміст звіту**

1. Номер та тема роботи на титульному аркуші.

2. Мета роботи та порядок виконання роботи на наступному аркуші.

3. Результати виконання роботи, підкріплений скріншотами з екрану.

4. Висновки за результатами виконання щодо зображень з камер біля місця проживання та .відеосюжетів відео з відеохостинга YouTube.

#### **Запитання**

- 1. Які режими роботи доступні в програмі і в чому їх особливість?
- 2. Що таке функція «Додати до завантаження» у програмі?
- 3. Які особливості незахищеного режиму з'єднання з браузером?
- 4. Які особливості захищеного режиму з'єднання з браузером?
- 5. Які особливості підключення до відеохостинга YouTube?
- 6. Які особливості підключення до сайту [http://videoprobki.ua/uk?](http://videoprobki.ua/uk)

## **КРИТЕРІЇ ОЦІНЮВАННЯ ТА ВКАЗІВКИ ПРО ПОРЯДОК ЗАХИСТУ ЛАБОРАТОРНИХ РОБІТ**

Критерії оцінювання лабораторних робіт з дисципліни:

2 бали – допуск до роботи отримано, завдання повністю виконано, під час захисту виконаної роботи студент відповідає правильно, у повному обсязі;

1 бал – допуск до роботи отримано, завдання в основному виконано, під час захисту виконаної роботи студент допускає незначні неточності у відповідях;

0,5 бала – допуск до роботи отримано, завдання частково виконано, під час захисту виконаної роботи студент погано орієнтується в матеріалі;

0 балів – лабораторна робота не виконана.

Під час захисту лабораторної роботи студент надає звіт, оформлений відповідно до вимог ДСТУ 3008-2015, який обов'язково повинен містити:

− титульний аркуш з номером та назвою лабораторної роботи;

− мету роботи;

− завдання на роботу;

− порядок виконання та результати роботи відповідно до завдання (індивідуально для кожної роботи ця частина звіту складається згідно з пунктом «Зміст звіту») з необхідними скріншотами;

− висновки щодо результатів виконання конкретного завдання на лабораторну роботу.

31

#### **СПИСОК РЕКОМЕНДОВАНОЇ ЛІТЕРАТУРИ**

1. Гвоздек М. Справочник по технике для видеонаблюдения. Планирование, проектирование, монтаж: пер. с нем. / М. Гвоздек. – Москва: Техносфера, 2010. - 552 с.

2. Дамьяновски В. CCTV. Библия видеонаблюдения. Цифровые и сетевые технологии. / В.Дамьяновски. - М.: Ай-Эс-Эс Пресс, 2006. - 480 с.

3. Дворкович В. П. Цифровые видеоинформационные системы (теория и практика) / В. П. Дворкович, А. В. Дворкович. – Москва: Техносфера, 2012. - 1008 с.

4. Кашкаров А. Системы видеонаблюдения. Практикум / А. Кашкаров. – М: Феникс, 2014. -120 с.

5. Кругль Г. Профессиональное видеонаблюдение. Практика и технологии аналогового и цифрового CCTV / Г. Кругль. 2010. – 640 с.

6. Лыткин А. IP-видеонаблюдение: наглядное пособие / А. Лыткин. - 2011 . - 200 с.

7. Пескин А. Е. Системы видеонаблюдения. Основы построения, проектирования и эксплуатации / А. Е. Пескин. – М: Горячая линия- Телеком,  $2016 - 256$  c.

8.Ричардсон Ян. Видеокодирование. Н.264 и MPEG-4 – стандарты нового поколения. – М.: Техносфера, 2005. – 368 с.

9. Телевидение: Учебник для вузов / В. К. Джакония, Л. Л. Гоголь, Я. В. Друзин и др.; Под ред. В. Е. Джаконии. 4-с изд., стереотип. - М.: Горячая линия - Телеком. 2007. -616 с.

10. Basics of streaming protocols [Електронний ресурс]. – Режим доступу: http://www.garymcgath.com/streamingprotocols.html